1

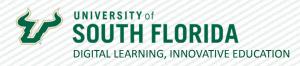

## **ADDING COLLABORATORS IN KALTURA**

If your course includes co-teachers or TAs/GAs, you can grant them access to edit and/or publish your videos by adding them as collaborators.

## Adding Collaborators

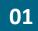

Begin by going to My Kaltura and select the video to which you would like to add a collaborator. Under **Actions** select **Edit**.

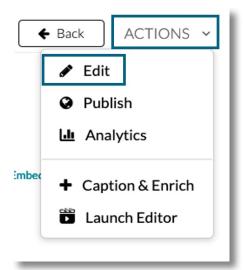

 O2
 Select Collaboration from the edit options.

 Details
 Options

 Collaboration
 Thumbnails

 Downloads

Was this resource helpful? Tell us how we did.

Developed by Digital Learning, USF Innovative Education • Visit us on <u>LinkedIn</u> Additional faculty resources at <u>USF Digital Learning</u> • Email <u>facultysupport@usf.edu</u> for questions & training

2

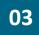

04

**UNIVERSITY** of

DIGITAL LEARNING, INNOVATIVE EDUCATION

Note that from this screen you have the option to change the media owner and/or add collaborators. Select **+Add Collaborator**.

| Details                                      | Options | Collaboration               | Thumbnails              | Downloads                | Captions       | Attachments | Timeline                             |
|----------------------------------------------|---------|-----------------------------|-------------------------|--------------------------|----------------|-------------|--------------------------------------|
| Media Owne<br>Change who can<br>content.     |         | is credited with media. Not | e that this is not nece | ssarily the copyright o  | wner of the    | = 0         | hange media owner                    |
| Media Collab<br>Select users that<br>publish |         | dit the content metadata a  | ind related assets (suc | ch as caption files) and | /or allowed to |             | <ul> <li>Add Collaborator</li> </ul> |

Input who you would like to add as a collaborate by **Net ID**, designate their role, and select **Add**.

Co-Editor has access to edit features such as video trimming, chaptering, or adding quiz questions. A Co-Editor however cannot publish.

**Co-Publisher** has the ability to publish but not edit.

| Add a Collaborator      |            |
|-------------------------|------------|
| Type user or group name | ~ <b>③</b> |
| Select permissions:     |            |
| Co-Editor               |            |
| Co-Publisher            |            |
| Co-Viewer               |            |
|                         |            |
|                         |            |
|                         |            |
|                         |            |
|                         |            |
|                         | Cancel     |
|                         |            |

## Was this resource helpful? Tell us how we did.

Developed by Digital Learning, USF Innovative Education • Visit us on <u>LinkedIn</u> Additional faculty resources at <u>USF Digital Learning</u> • Email <u>facultysupport@usf.edu</u> for questions & training

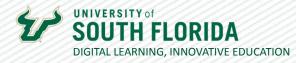

## 05

Once collaborators are added they will appear on the Collaboration tab.

| Media Collaborators                                          |                                                        | 1                                                | + Add Collaborator |
|--------------------------------------------------------------|--------------------------------------------------------|--------------------------------------------------|--------------------|
| elect users that are allowed to edit the content m<br>ublish | netadata and related assets (such as caption files) an | nd/or allowed to                                 |                    |
| VIEW ALL PERMISSIONS 🗸                                       |                                                        |                                                  |                    |
|                                                              |                                                        |                                                  |                    |
| Member                                                       | User ID                                                | Permission                                       |                    |
| Member<br>Arleen Janz (admin)                                | User ID<br>Ims-amjanz                                  | Permission<br>Co-Editor, Co-Publisher, Co-Viewer | e x                |

Was this resource helpful? Tell us how we did.Developed by Digital Learning, USF Innovative Education • Visit us on LinkedInAdditional faculty resources at USF Digital Learning• Email facultysupport@usf.edufor questions & training

//